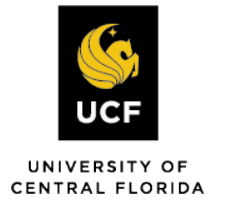

## How to View Upcoming Exams for the Current Term

## **Step 1:**

**Visit the SAS Website at [htps://sas.sdes.ucf.edu/](https://sas.sdes.ucf.edu/) and select the** 

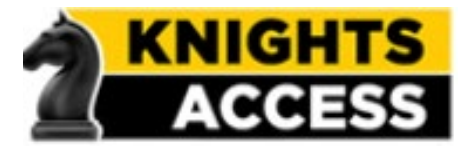

**Knights Access Portal** in (Figure 1).

## **Step 2:**

**Sign into Knight's Access using your NID and NID password** (Figure 2)

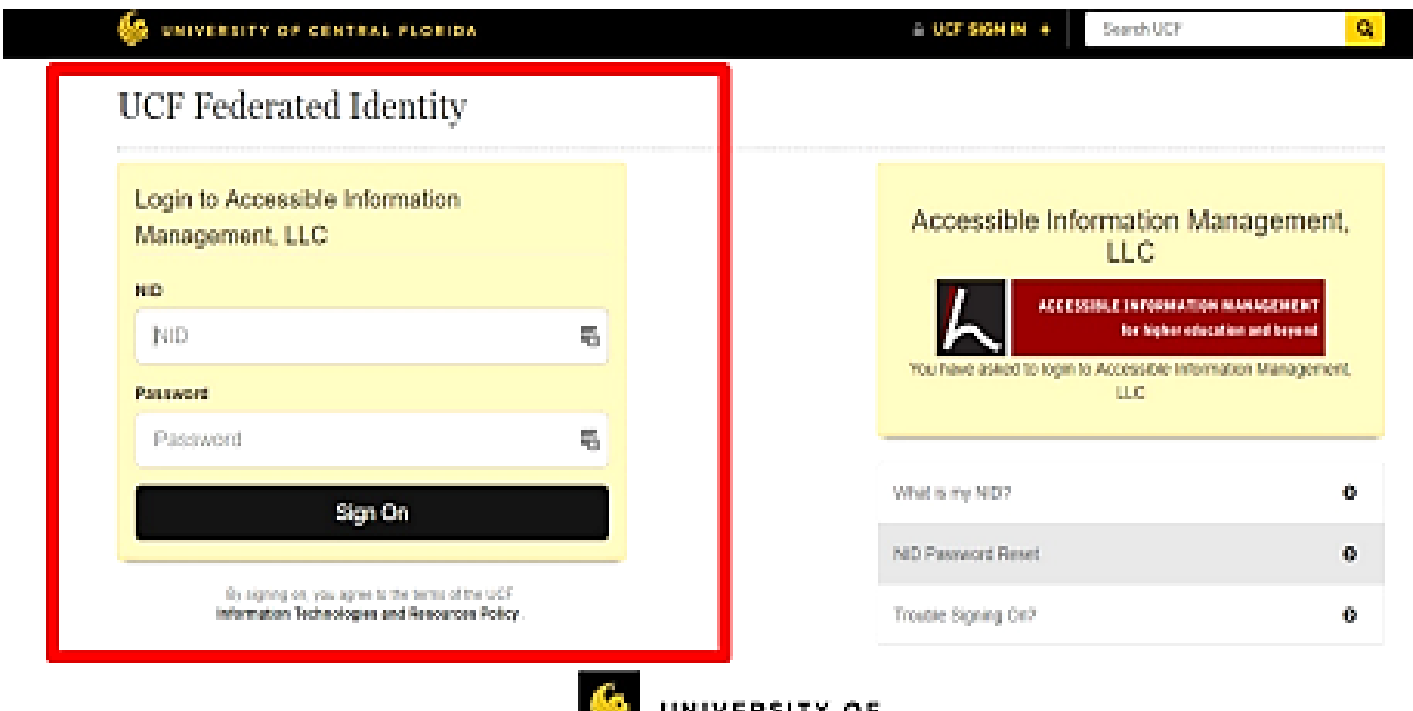

CENTRAL FLORIDA

**Step 3:** Choose "Alternative Testing" from the toolbar on the left, then "All Exam Requests." You can refer to the image **below for guidance.**

**#1**

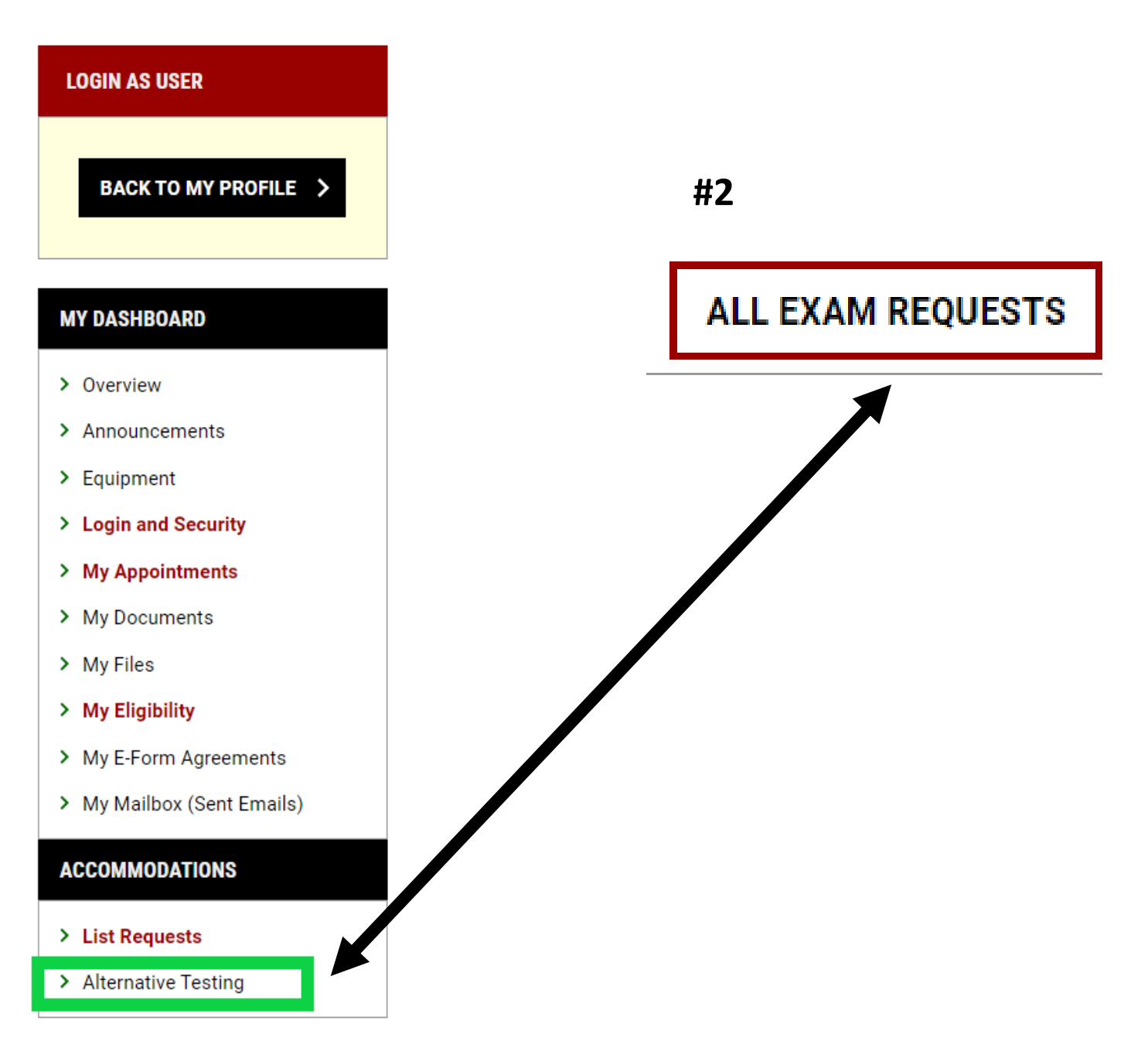

## **Step 4: You should be able to view all your exam requests for**  that semester after completing step 3.

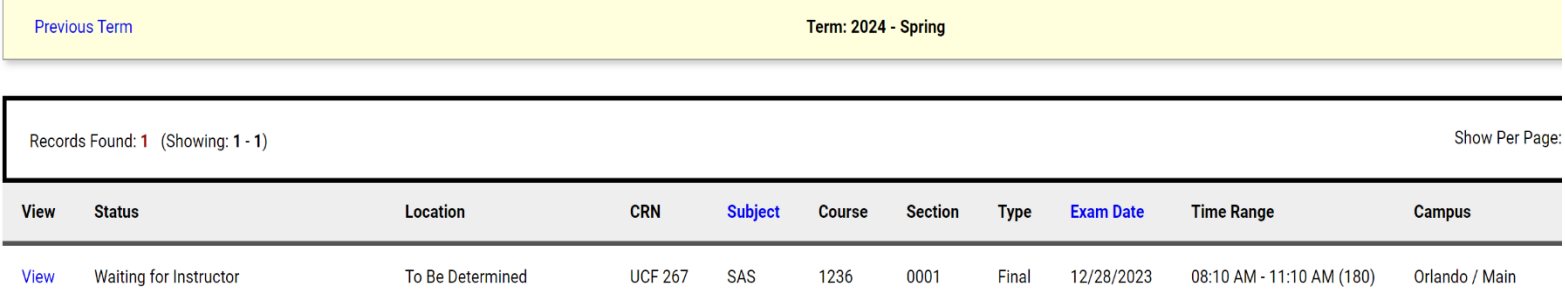